## USER MANUAL DITES

- Masuk Ke Link Website : http://suratdites.lldikti2.id/wpAdmin/

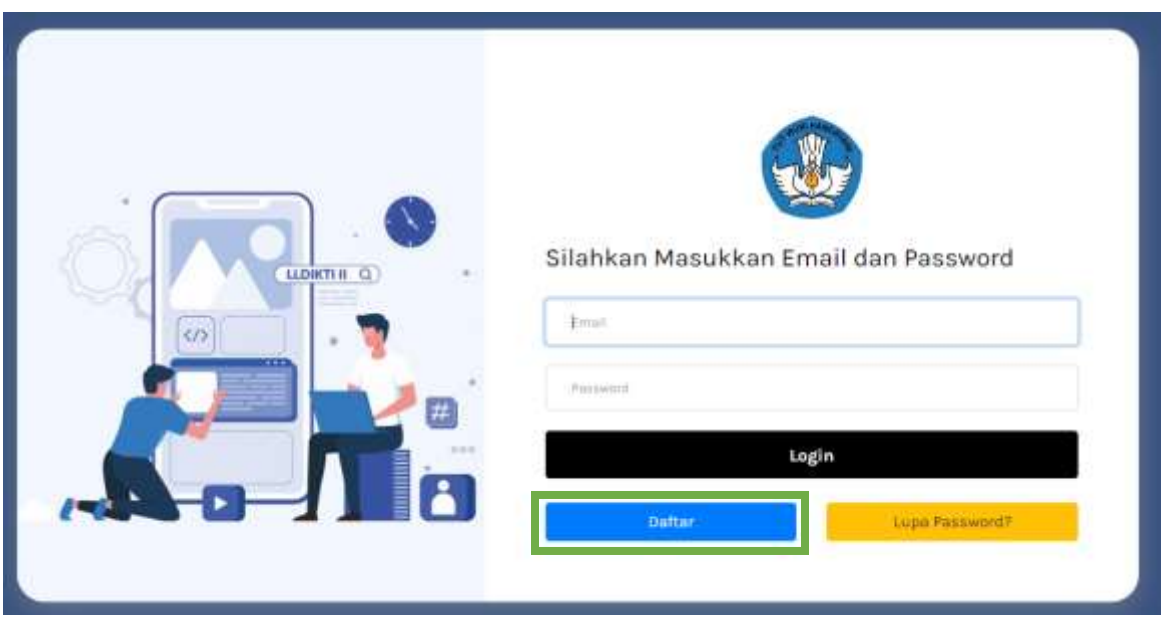

- Lakukan Pendaftaran Untuk Melakukan /Mengajukan Surat permohonan dengan klik "Daftar"

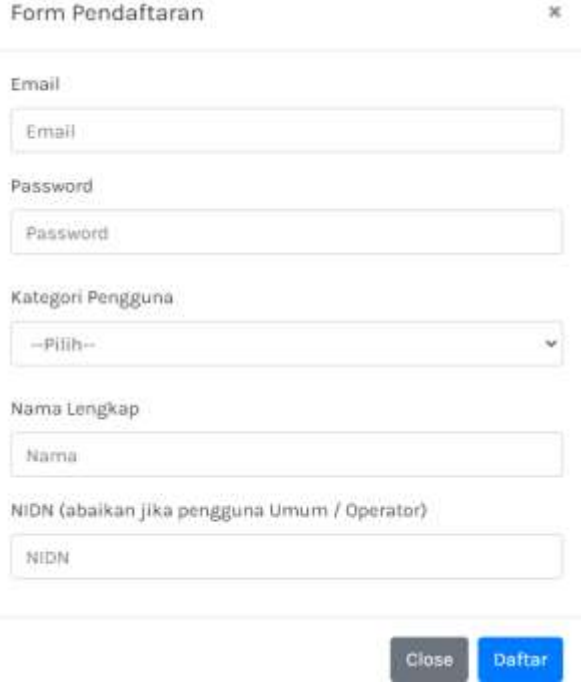

- Setelah Mengisi datadiri kemudian Klik "Daftar" Untuk mendaftarkan Diri. Setelah Selesai Daftar Silahkan masukan Username dan Password untuk login dan melakukan surat permohonan

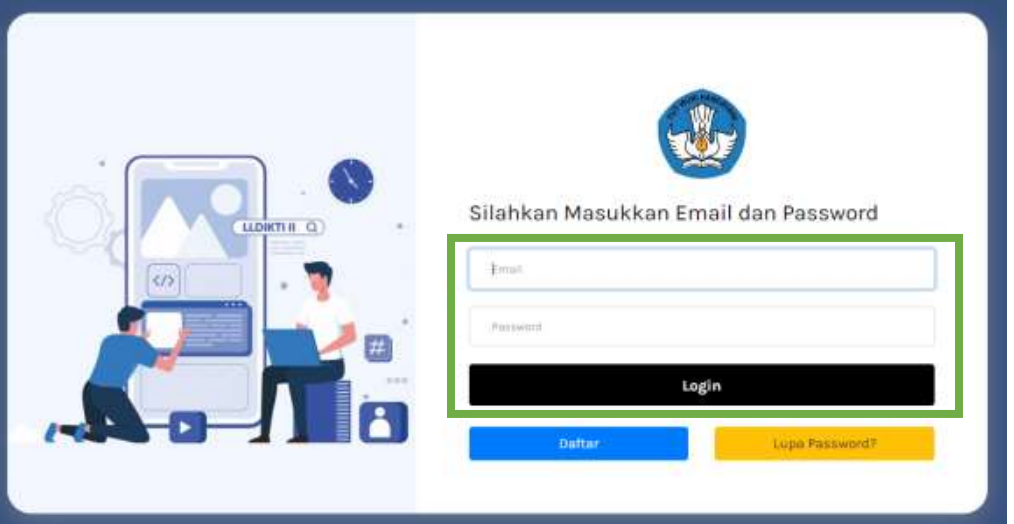

- Setelah Masuk Akan tampil ke Menu Dashboard user

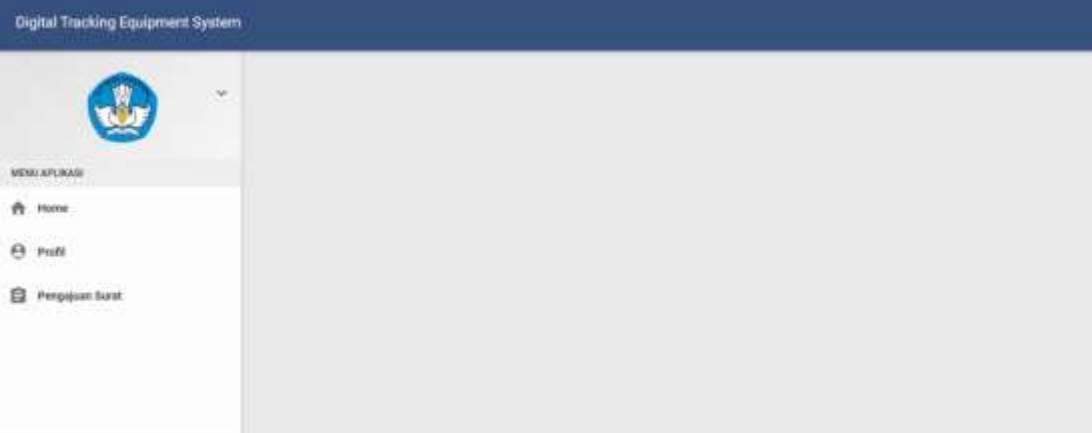

- Klik "Pengajuan Surat " Akan Tampil Menu Sebagai Berikut

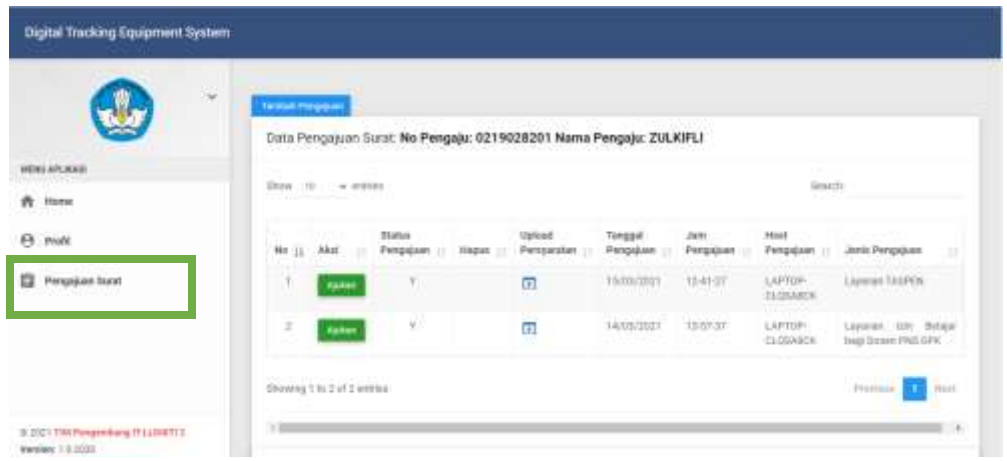

- Setalah Menu Pengajuan Surat Muncul Klik "Tambah Pengajuan" Akan Muncul Tampilan Sebagai Berikut dan Pilih "Jenis Pengajuan" Untuk memilih Jenis Pengajuan surat yang akan dipilih

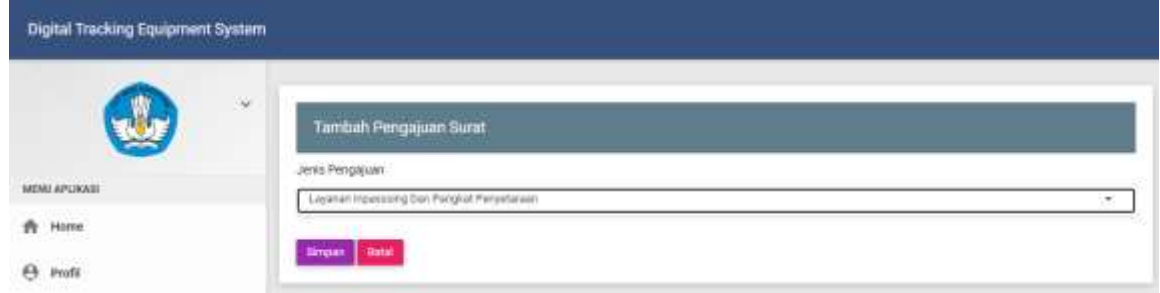

- Setelah "Jenis Pengajuan" Dipilih Klik "Simpan" Akan muncul sebagai berikut

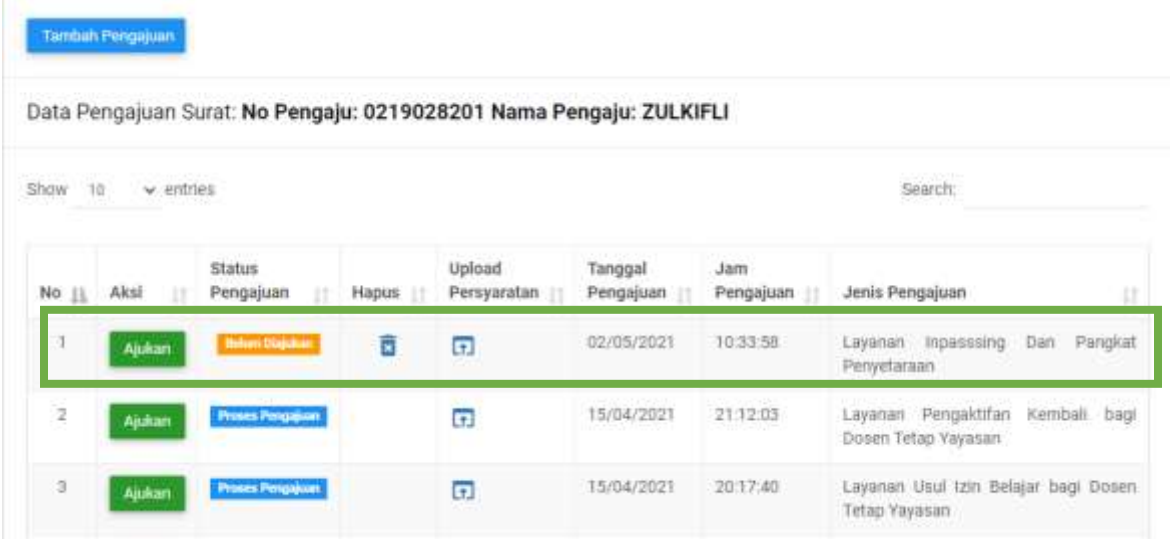

- Setelah itu Klik "Ajukan" untuk mengajukan surat permohonan dan akan muncul tampilan berikut

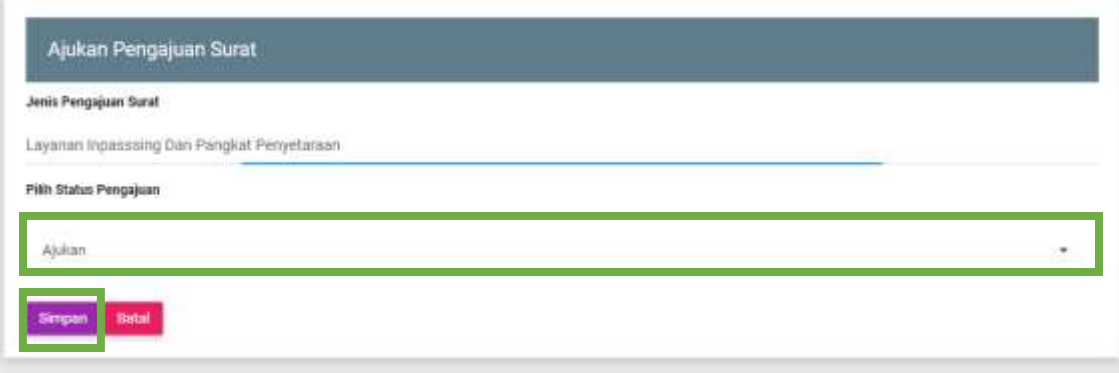

- Setelah itu Klik "Ajukan" dan Simpan untuk mengajukan surat permohonan dan akan tampil sebagai berikut

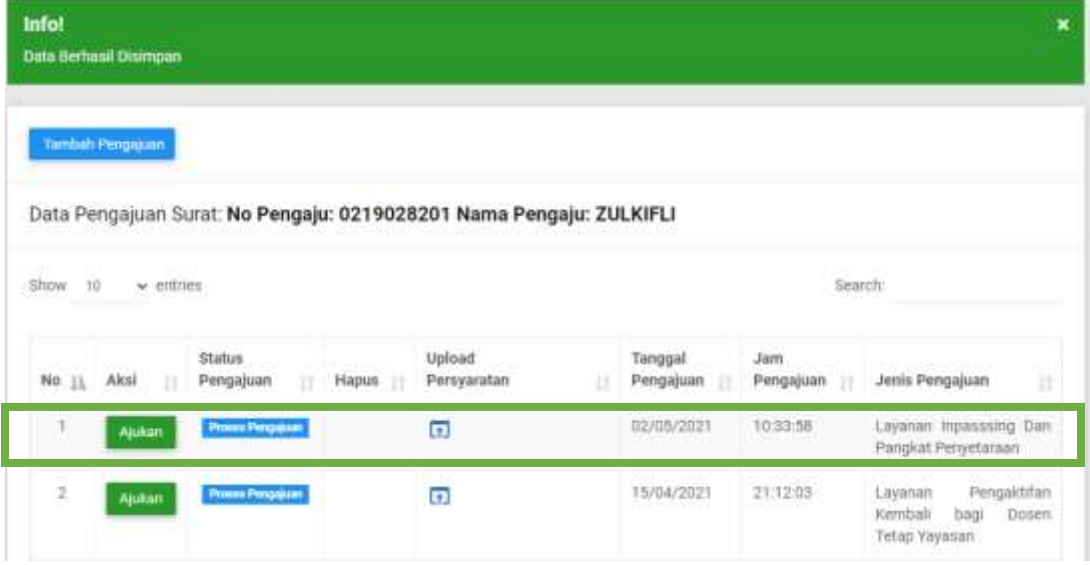

- Sebagai Penentu User ada 2 yaitu Kepala LLDIKTI dan Sekretaris LLDIKTI.

- Login Sebagai Kelapa LLDIKTI akan muncul sebagai berikut

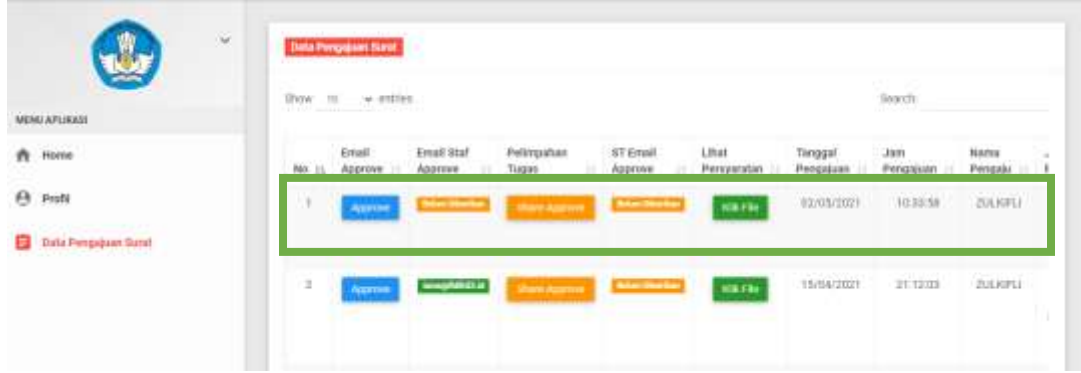

- Login Sebagai Sekretaris LLDIKTI akan muncul sebagai berikut

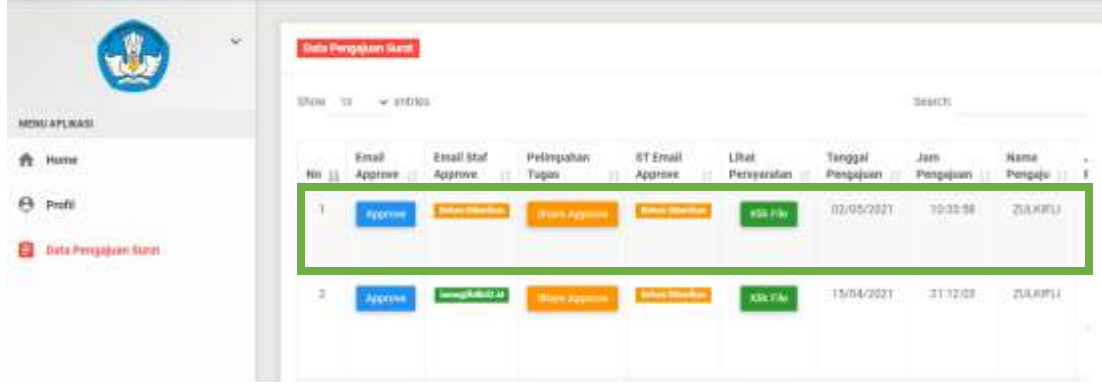

- Jika surat permohonan sudah masuk ke Kepala LLDIKTI dan Sekertaris LLDIKTI langkah selanjutnya yaitu kepala atau Sekretaris melimpahkan tugas dengan Klik "Approve". Jika Salah satu Penetuj Approve sudah melimpahkan tugas ke Staff LLDIKTI maka penentu Approve yang lainnya tidak akan bisa melakukan pelimpahan tugas lagi.
- Setelah Klik "Approve" Disalah satu penentu Aprrove akan muncul menu berikut:

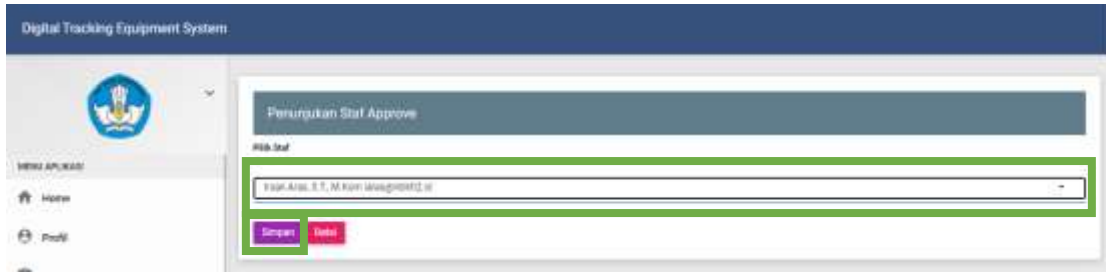

- Setelah Memilih Pejabat yang meng Approve klik "Simpan" akan muncul pejabat yang akan approve

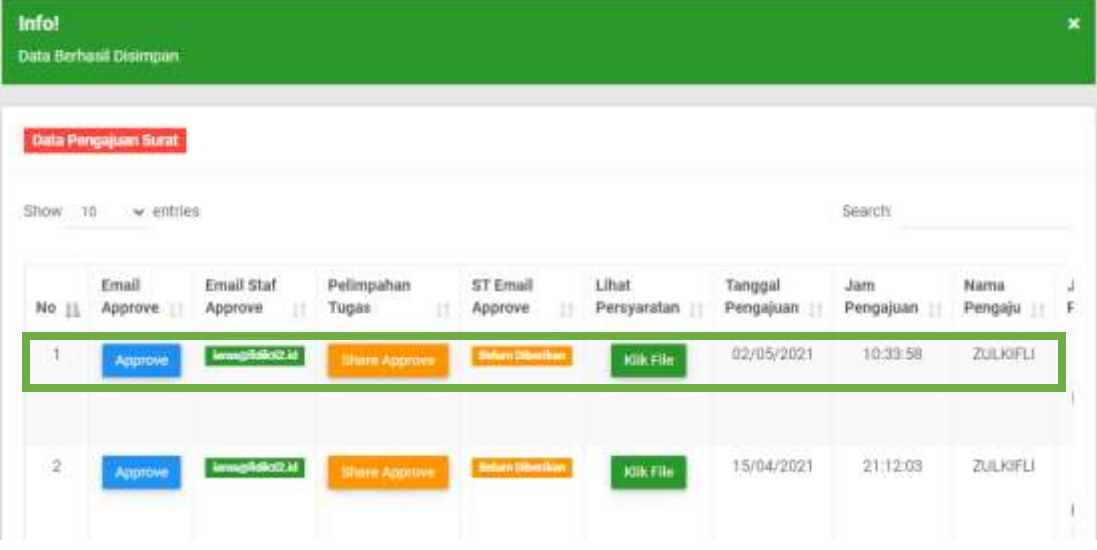

- Setelah diberi wewenang pejabat yang approve selanjutnya login sebagai pejabat terkait untuk approve surat pengajuan tersebut.Setelah login sebagai pejabat terkait akan muncul di dashboard pejabat tersebut surat permohonan terbaru.

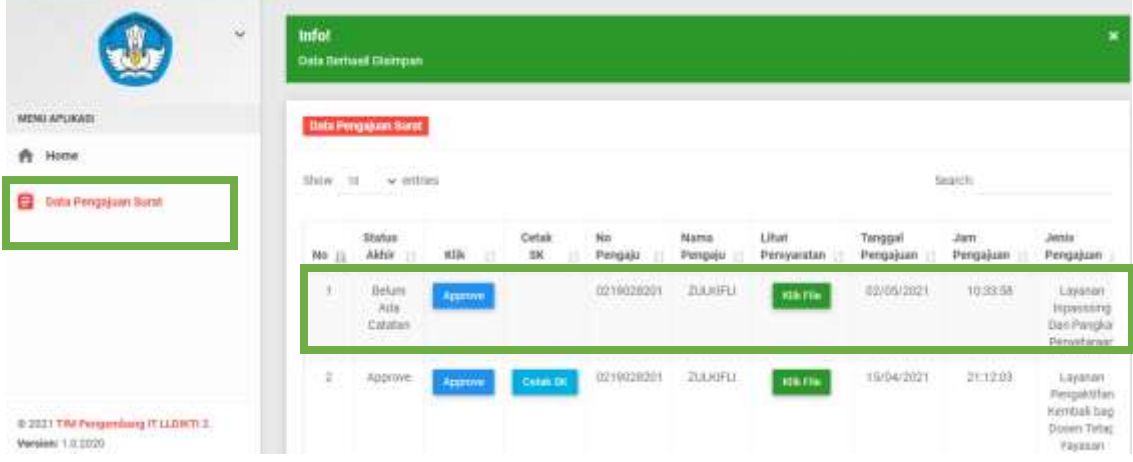

- Menu tersebut muncul setelah kita Klik"Data pengajuan surat". Dan akan muncul pengajuan surat misal "Layanan inpasing dan Pangkat Penyetaraan"
- Selanjutnya Klik "Klik File". Untuk Mengecek Kelengkapan persyaratan berkas.

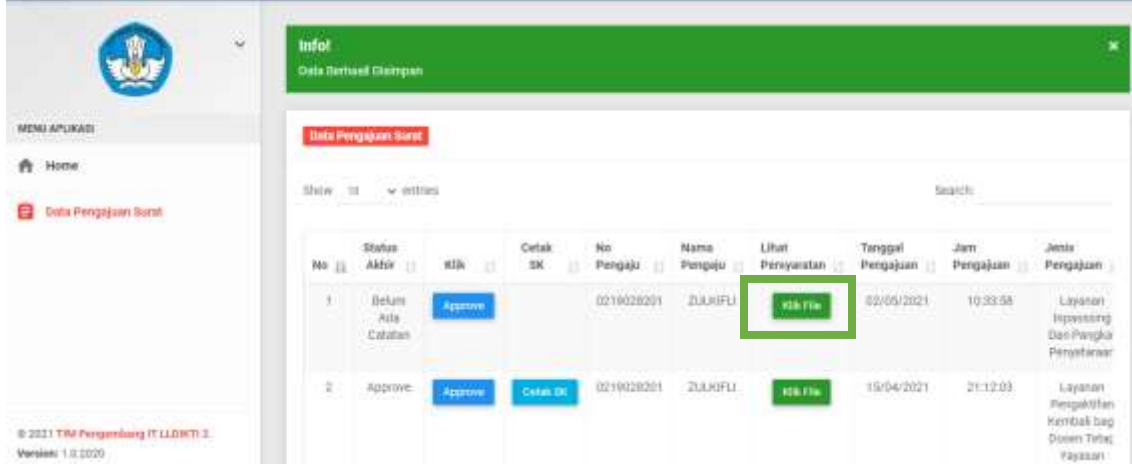

- Tampilan setelah di klik "Klik File" Sebagai Berikut

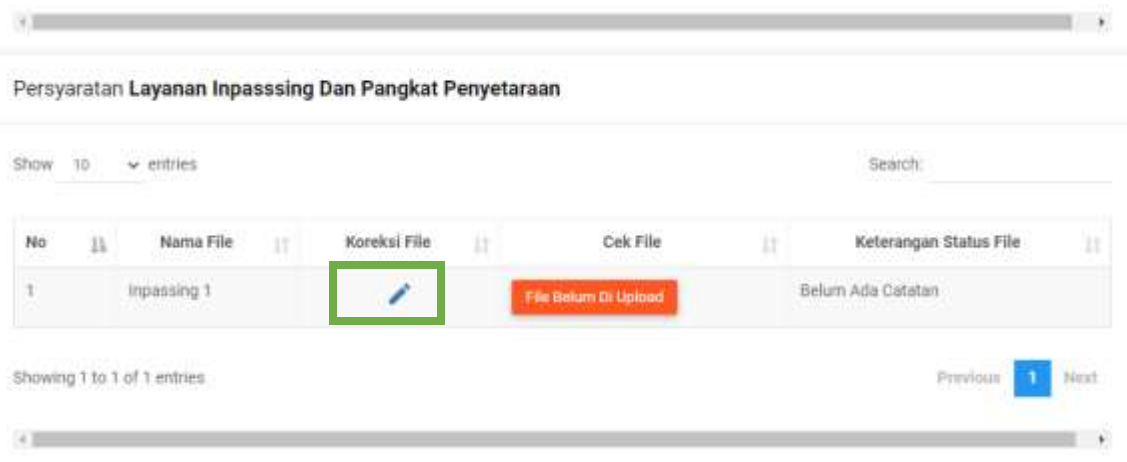

- Jika file persyaratan belum di upload atau file sudah lengkap bisa di beri catatan dengan Klil "Koreksi File". Jika sudah diberi komentar kembali ke menu " Data Pengajuan Surat"

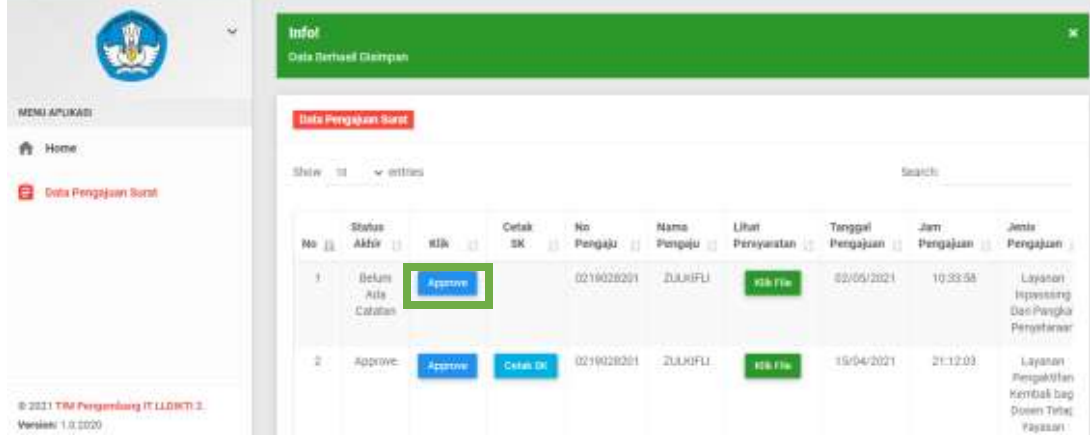

- Klik Menu "Approve" Untuk menyetujui surat Permohonan
- Setelah itu muncul halaman berikut

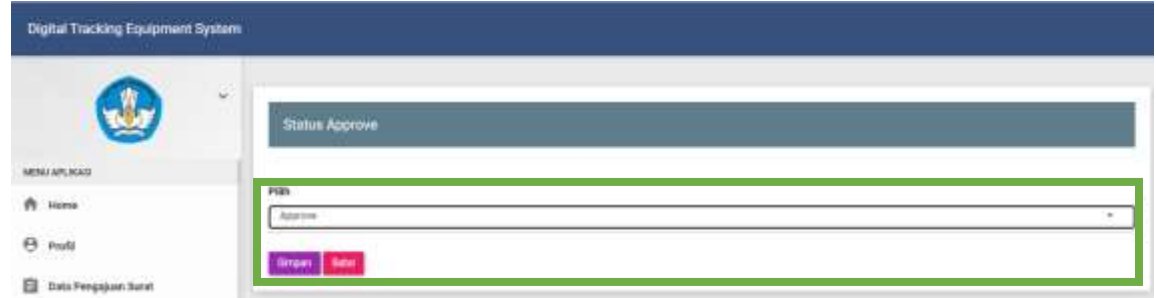

- Setelah itu klik "Simpan" setelah status approve diberikan dan akan muncul halaman berikut

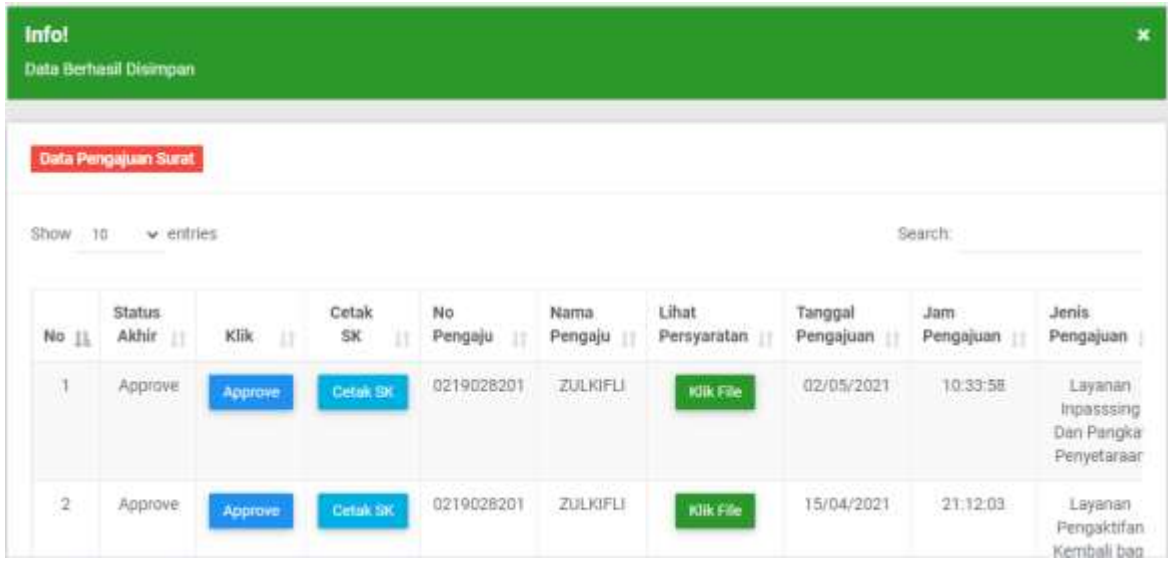